**Here are instructions on how to enroll in an EHRS online course.** 

1. Go to www.temple.edu/ehrs/onlinetraining.

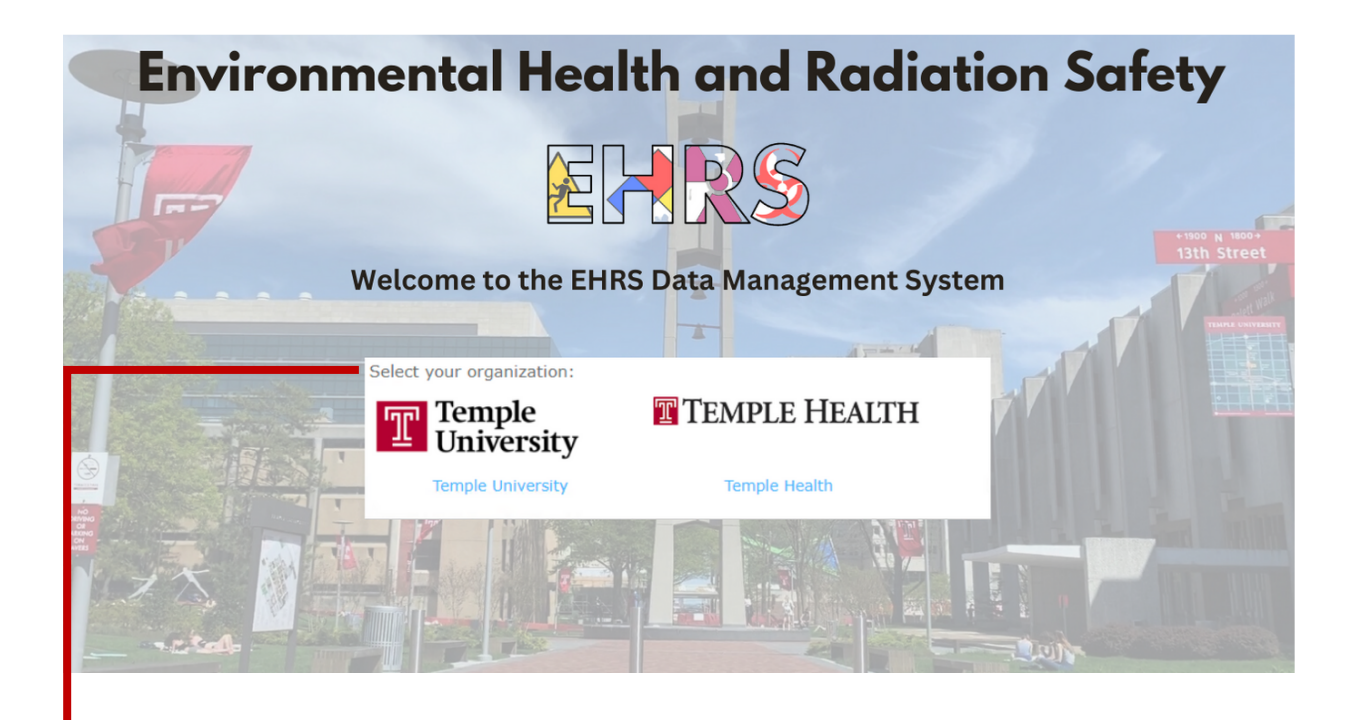

- 2. Select the appropriate "Organization" that will designate you as Temple University or Temple Health System.
- 3. Sign-in with your credentials that are affiliated with the selected organization.

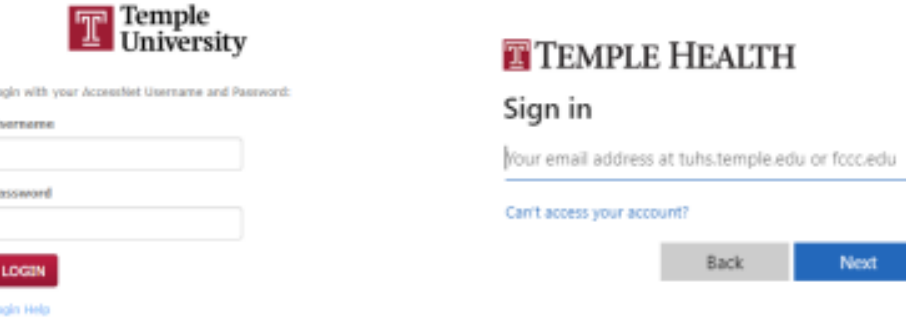

L.

ſ

You may be prompted to complete your registration.

Click Web Training Registration<br>to advance to the next screen. The next screen will automatically populate your Name, TUID#, and/or e-mail address. Please enter the information that was not populated in the indicated fields. **Do not change or modify any accurate information.** Click "Continue" to complete your registration and advance to the Course Selection screen.

4. Scroll through the course catalog and "Select" the *appropriate training course.*

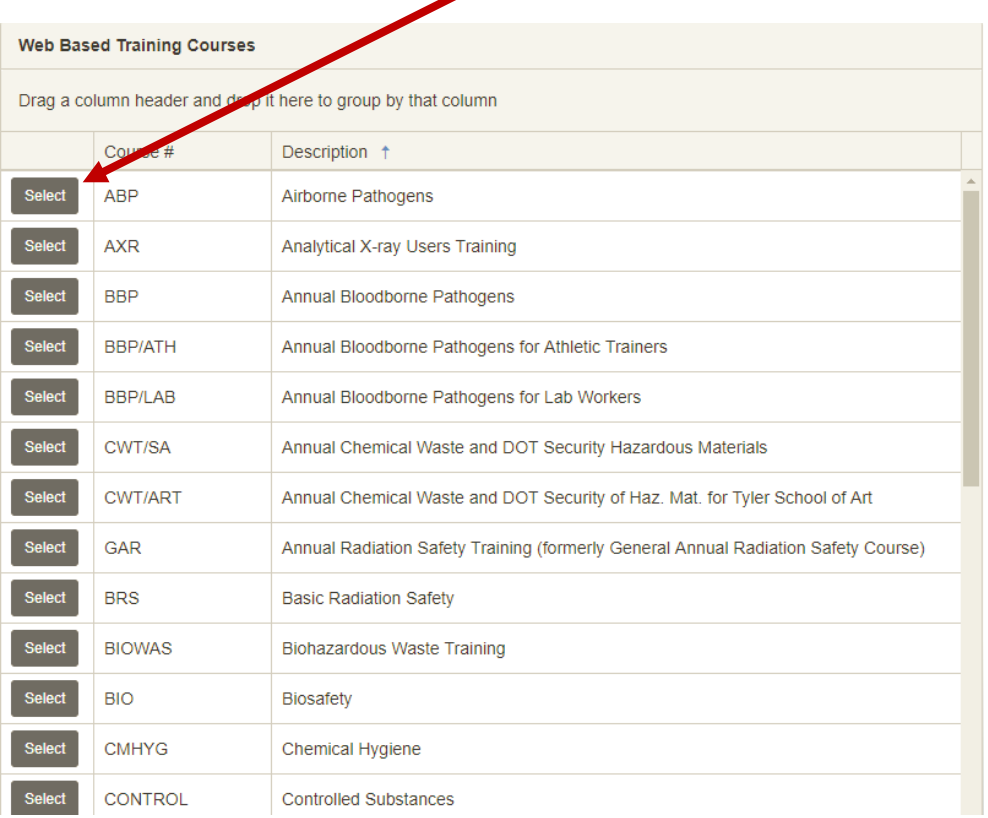

5. You will be directed to the "Welcome message" of the selected course.

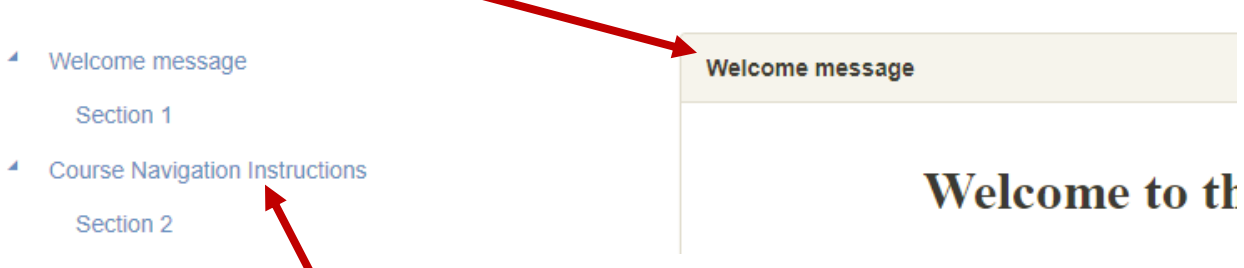

6. "Course Navigation Instructions" can be found by clicking on the button.